Centre intégré de santé et de services sociaux des Laurentides Québec + +

# Guichet WEB Virtuo

# *Affichage de postes*

*Aide à l'utilisateur*

**Mise à jour** : Février 2023

# Table des matières

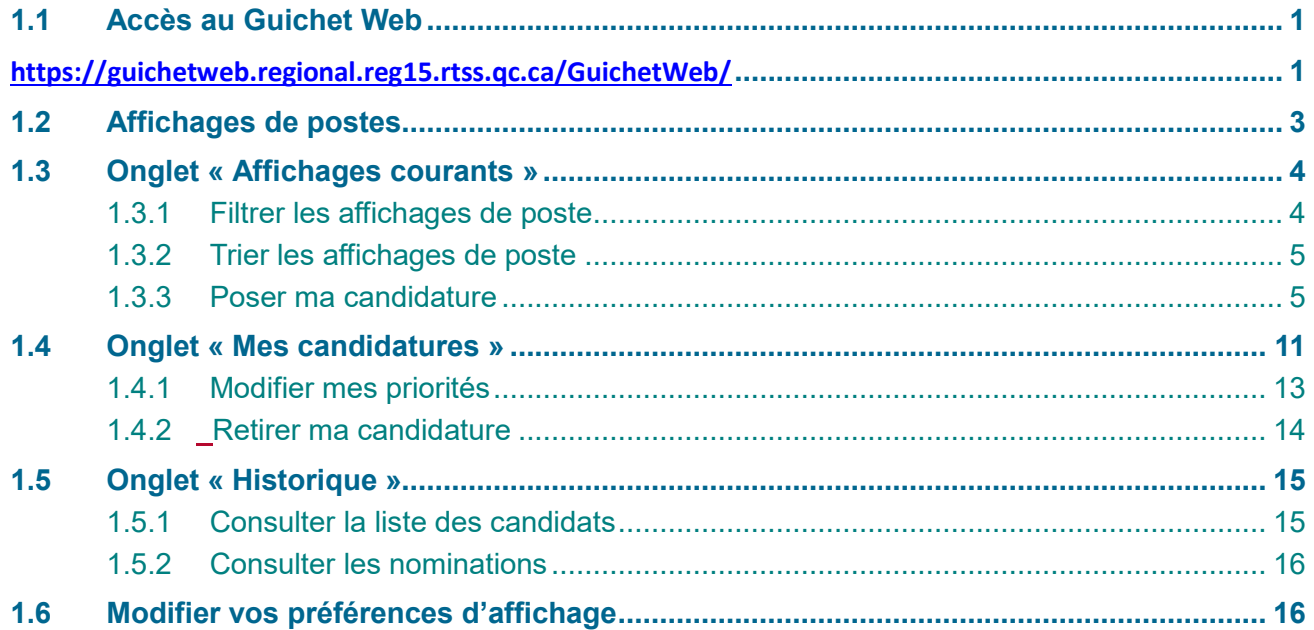

# **1.1 Accès au Guichet Web**

**<https://guichetweb.regional.reg15.rtss.qc.ca/GuichetWeb/>**

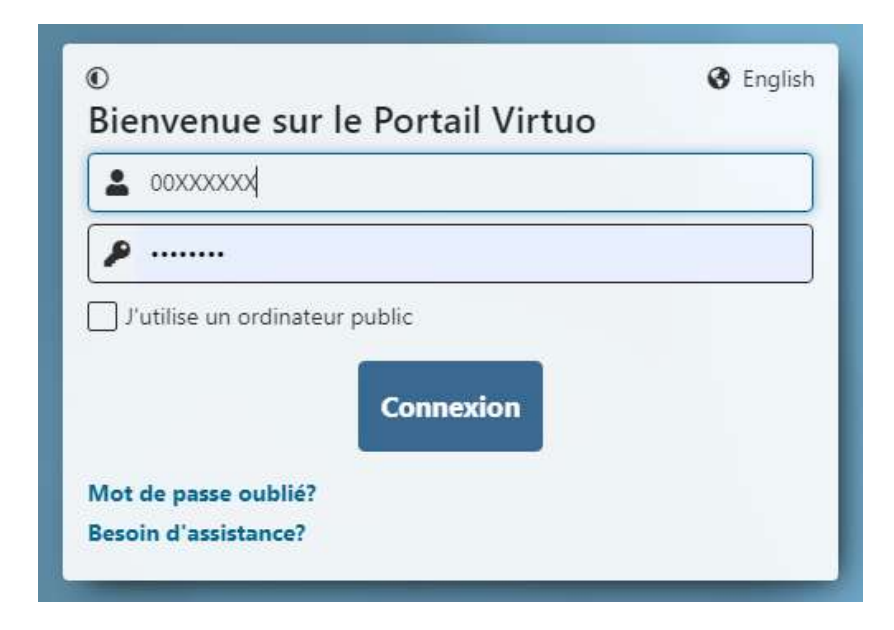

#### **ATTENTION!**

**Assurez-vous d'avoir la bonne version du fureteur lorsque vous accédez au Guichet de votre domicile, votre téléphone ou votre tablette.**

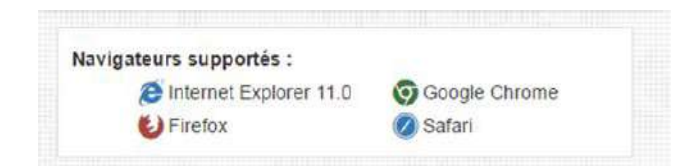

## **Pour les utilisateurs d'appareil mobile**

Pour une meilleure visibilité sur le portail web à partir d'un appareil mobile, aller dans les paramètres du navigateur web et sélectionner « Version ordinateur ».

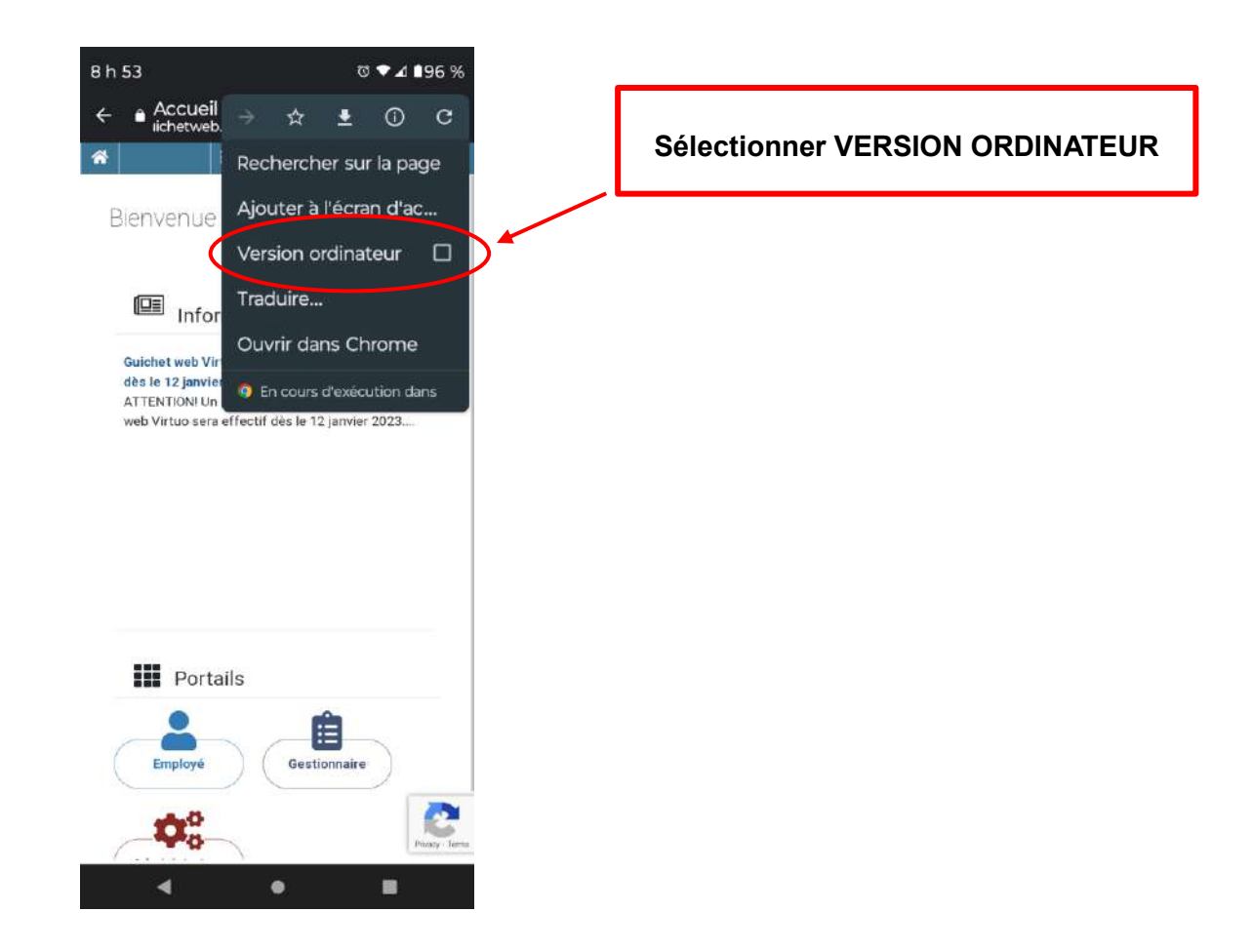

# **1.2 Affichages de postes**

Pour accéder à la section des affichages de postes, déplacer le curseur sur le menu de gauche et cliquer sur le 4 e icone du bas **« Postes »,** option **« Affichages de postes ».**

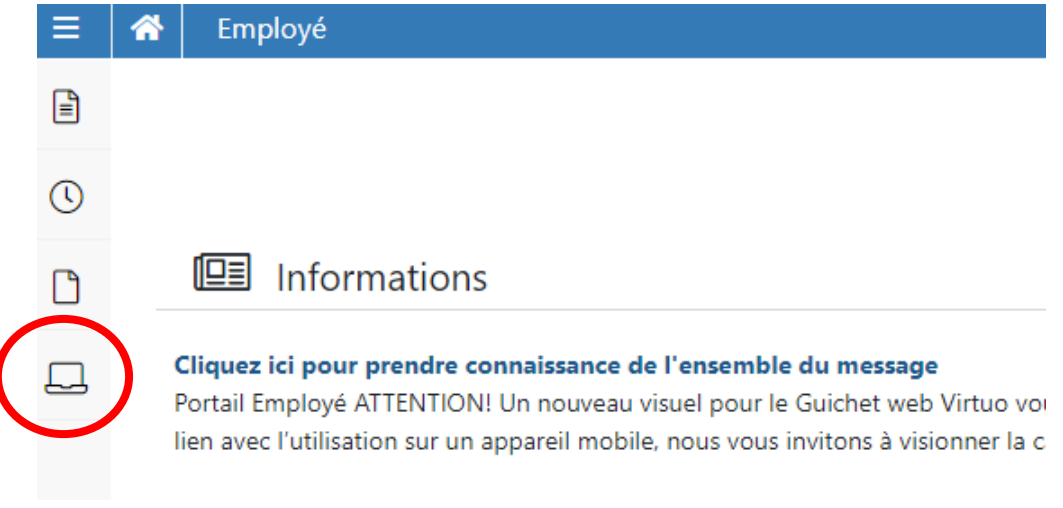

Dans la section « Affichage de postes », un message d'accueil en bleu apparaît en haut de la page et il est régulièrement mis à jour. **Assurez-vous de bien le lire lors de chacune de vos visites dans cette section.**

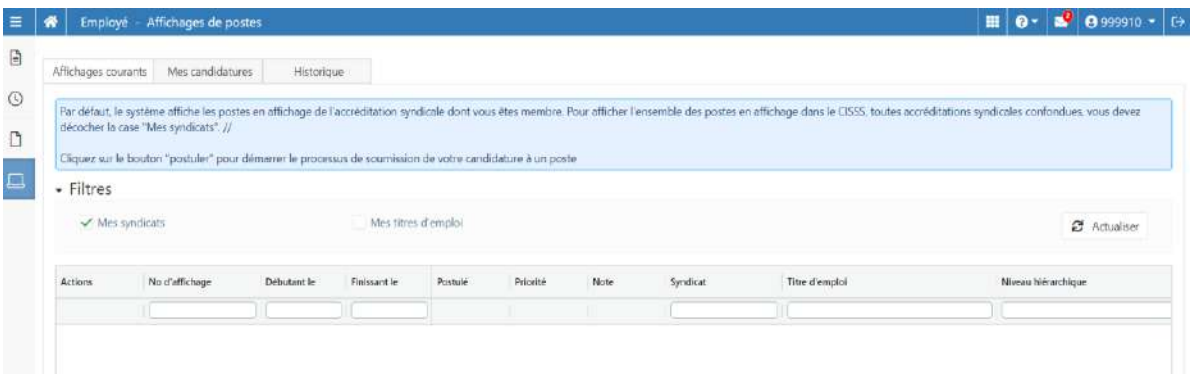

La section « Affichages de postes » contient trois (3) onglets :

- Affichages courants
- Mes candidatures
- **•** Historique

# **1.3 Onglet « Affichages courants »**

Cet onglet permet de consulter les affichages qui sont actifs en date du jour. Les affichages terminés n'apparaissent pas dans cette liste.

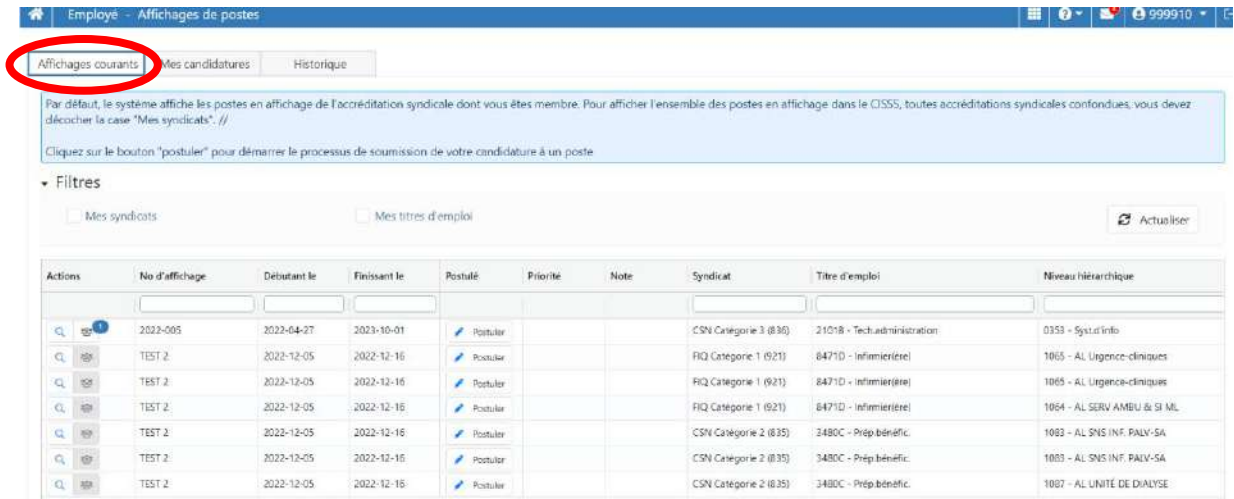

## **1.3.1 Filtrer les affichages de poste**

Vous pouvez **filtrer** les affichages en fonction :

- de l'accréditation syndicale dont vous êtes membre (par défaut);
- des titres d'emploi apparaissant à votre dossier.

## $\overline{\phantom{a}}$  Filtres

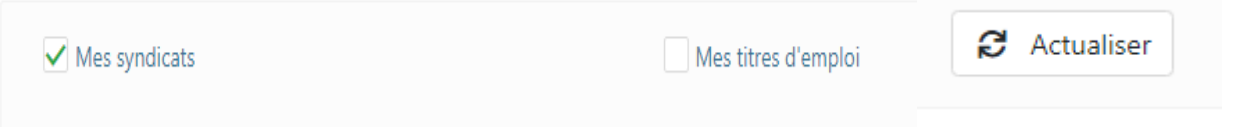

Si aucun filtre n'est sélectionné, tous les affichages de postes apparaissent (toutes accréditations syndicales confondues).

Il est également possible de filtrer les informations à partir des zones de recherche instantanée situées sous l'entête des colonnes.

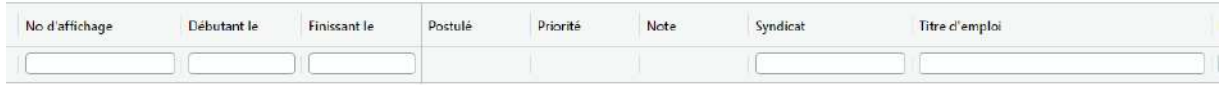

Pour repérer rapidement l'information recherchée, taper un mot clé ou les premières lettres d'un mot pour démarrer la recherche.

## **1.3.2 Trier les affichages de poste**

Cliquer sur l'en-tête d'une colonne dans la zone des affichages courants pour trier l'information en ordre alphanumérique croissant ou décroissant. Le système affiche une flèche à droite de l'en-tête de la colonne ayant fait l'objet du tri.

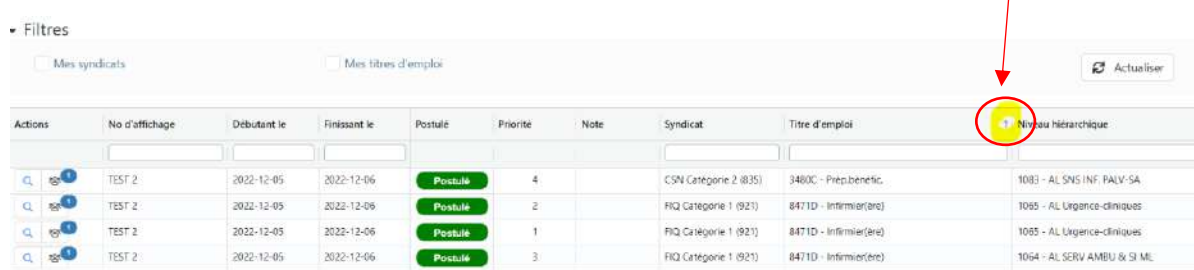

#### **1.3.3 Poser ma candidature**

Lorsque vous êtes positionné sur un affichage pour lequel vous n'avez pas postulé, le bouton  $\left| \right\rangle$  Postuler apparaît dans la section « Postulé » .

Vous devez cliquer sur ce bouton pour poser votre candidature.

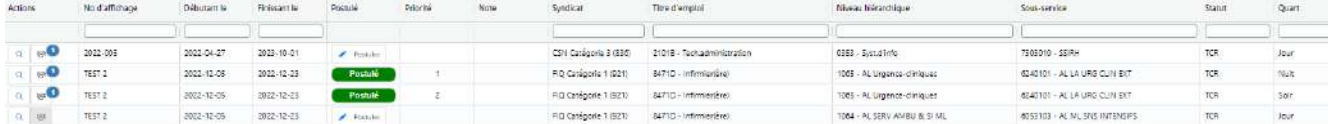

Vous pouvez aussi cliquer sur la **loupe** pour voir le détail d'un poste affiché avant d'y poser votre candidature.

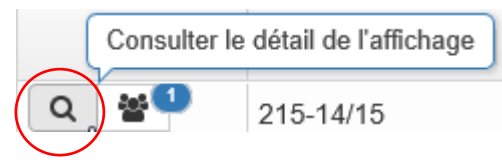

Il y a quatre (4) onglets :

- Sommaire
- Détails
- **Horaire**
- Informations supplémentaires

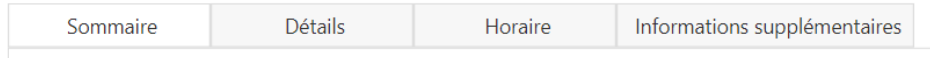

#### **L'onglet « Sommaire » :**

Des renseignements généraux sur le poste apparaissent. Cliquer sur **Suivant** pour passer à l'onglet suivant.

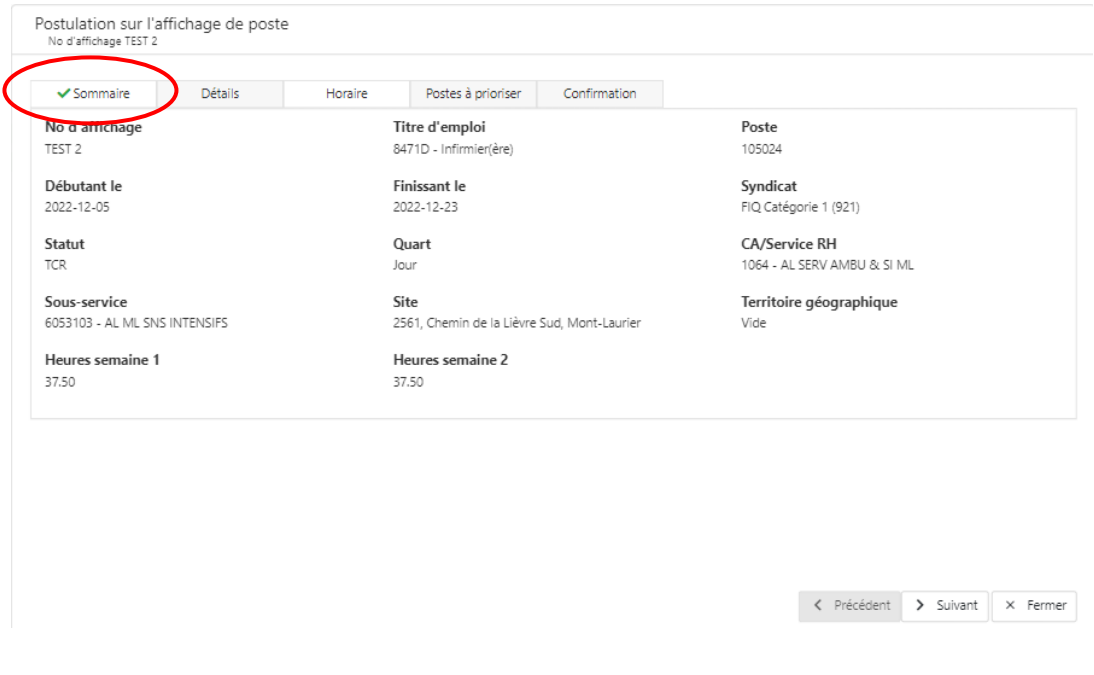

#### **L'onglet « Détails » :**

L'affichage de poste apparaît. Cliquer sur « Télécharger » afin de visualiser en format PDF. Cliquer sur **Suivant** pour passer à l'onglet suivant.

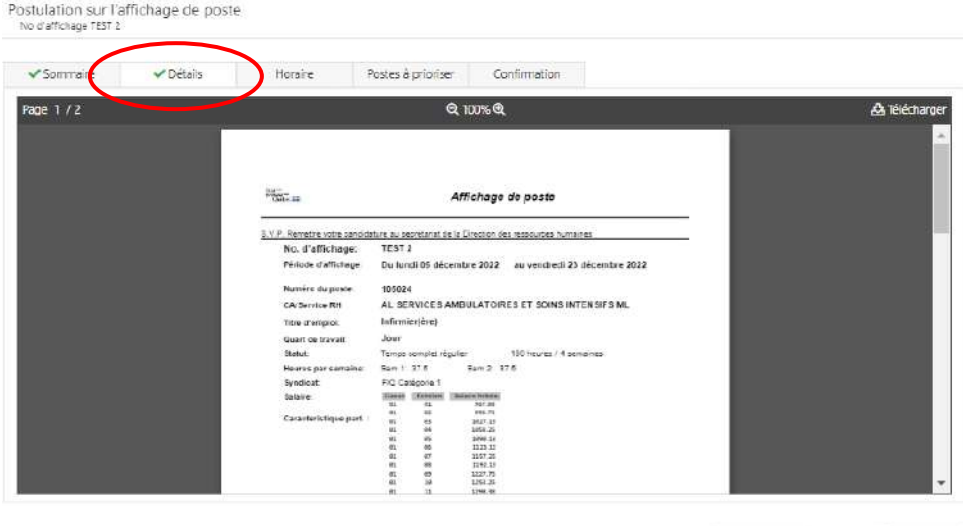

#### **L'onglet « Horaire » :**

L'horaire du poste s'affiche. Cliquer sur **Suivant** pour passer à l'onglet suivant.

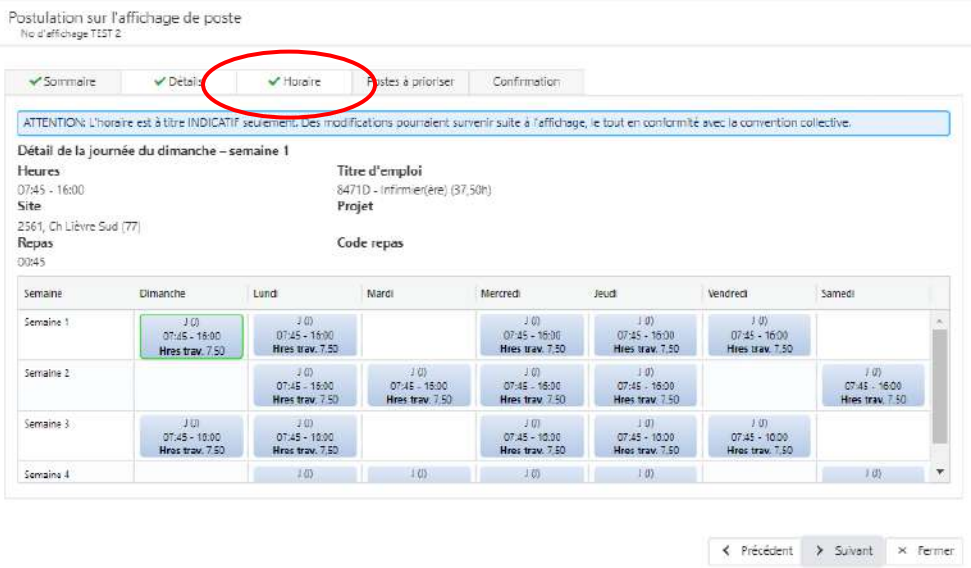

Déplacer le curseur sur une journée pour faire apparaître le détail en haut de la fenêtre.

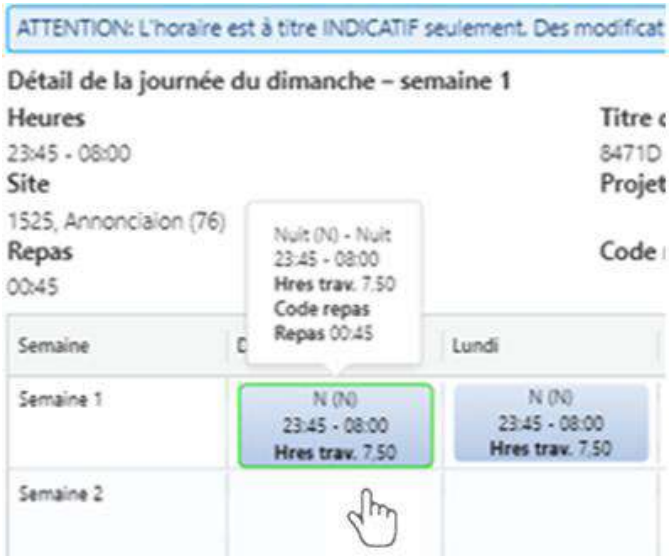

#### **L'onglet « Informations supplémentaires » :**

Si des documents sont joints en complément à l'affichage du poste, comme par exemple la description d'emploi, ces informations apparaissent ici. Cliquer sur **Suivant** pour passer à l'onglet suivant.

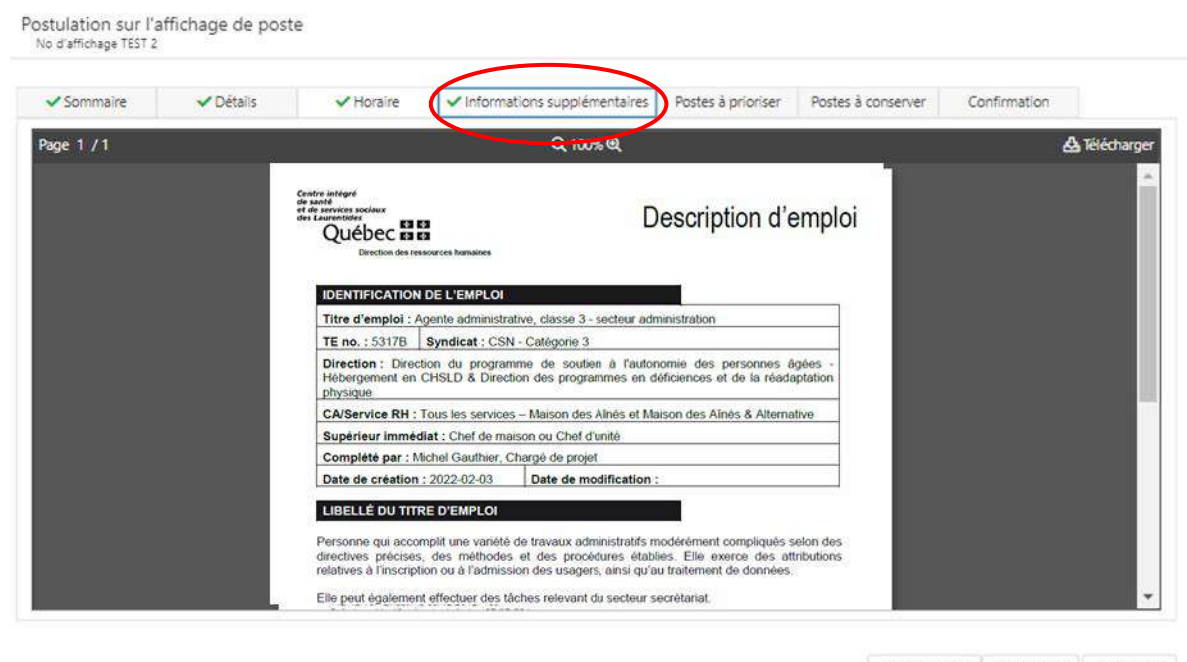

< Précédent | > Suivant | × Fermer

#### **L'onglet « Postes à prioriser » :**

Si vous postulez sur plusieurs postes, vous devrez leur attribuer un **ordre de priorité (préférence).**

Postulation sur l'affichage de poste No d'affichage TEST 2 V Détails Horaire Postes à orioriser Confirmation v Sommaire Priorisez vos mises en candidatures à l'aide des fièches haut et bas. Le poste qui vous sera octroyé sera celui correspondant à votre priorité la plus élevée, parmi ceux pour lesquels vous répondez aux exigences et qui sont encore disponibles, selon votre rang d'ancienneté.// Si vous ne désirez pas obtenir le poste qui vous a été octroyé, vous pourrez vous en désister, avant ou après la date d'entrée en fonction. Vous n'aurez cependant pas la possibilité d'obtenir ensuite un poste de priorité inférieure Priorité No d'affichage Titre d'emploi CA/Service RH Quart Site Actions Sous-service  $^{\circ}$ ä TEST<sub>2</sub> 84710 - Infirmierière) 1065 - AL Urgence-cliniques 6240101 - AL LA URG CUN EXT Nuk 1525, rue l'Anno  $\mathbf{C}$  $\hat{\mathbf{z}}$ TEST 2 84710 - Infirmier(ère) 1065 - AL Urgence-cliniques 6240101 - AL LA URG CLIN EXT Soir 1525, rue TAnno **a** TEST<sub>2</sub> 84710 - Infirmierjére) 1064 - AL SERV AMBU & SI ML 6053103 - AL ML SNS INTENSIPS Jour 2561 Chemin de in  $\frac{1}{2}$ ¥,  $-$ ¥. O La nouvelle candidature apparaît sur fond jaune dans la grille. Déplacer les rangées pour modifier le rang de priorité des candidatures.  $\bigtriangleup$  Important : Je confirme le rang de priorité de mes candidatures.

8

L'ordre de priorité peut être modifié en positionnant le curseur  $\binom{n}{k}$  à la première colonne à gauche, sur le carré pointillé.

Glisser ensuite la ligne du poste selon l'ordre de la priorité désirée.

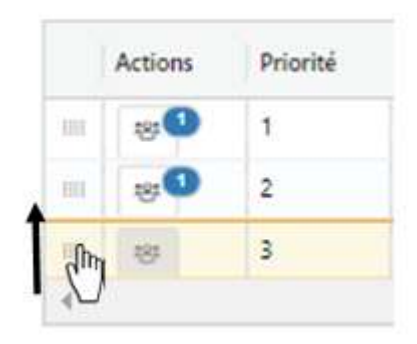

Lorsque l'ordre des priorités aura été établi, cocher **« Je confirme le rang de priorité de mes candidatures »** afin de passer à l'étape suivante.

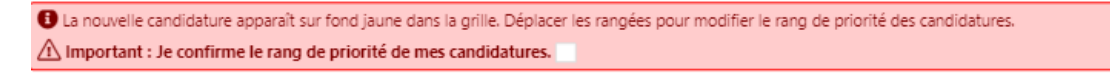

Lorsque coché, le message devient « vert ».

+ La nouvelle candidature apparaît sur fond jaune dans la grille. Déplacer les rangées pour modifier le rang de priorité des candidatures.  $\bigcirc$  Important : Je confirme le rang de priorité de mes candidatures.  $\bigcirc$ 

#### **L'onglet « Poste à conserver »** *(\*\*seulement pour l'accréditation syndicale CSN\*\*)* **:**

Si vous êtes un employé à temps partiel, l'onglet **Poste à conserver** vous permet d'indiquer si vous souhaitez conserver votre poste actuel en plus du nouveau poste pour lequel vous postulez.

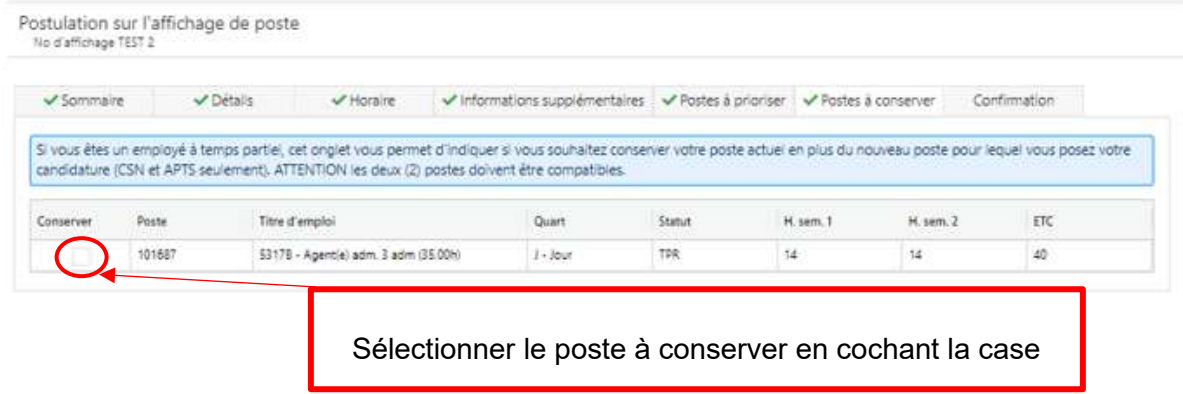

Cliquer sur **Suivant** pour accéder à l'étape de confirmation de votre candidature.

#### **L'onglet « Confirmation » :**

Assurez-vous d'avoir pris connaissance de tous les renseignements concernant votre candidature. Le système coche automatiquement la case associée à l'onglet qui a été visualisé. **Il est obligatoire d'avoir visualisé tous les onglets pour être en mesure soumettre sa candidature.**

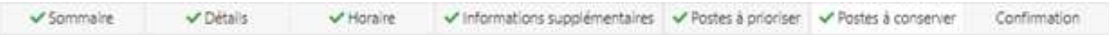

Après avoir pris connaissance des informations relatives au poste affiché, confirmez que vous désirez postuler sur celui-ci en cochant la case prévue à cet effet ou cliquez sur fermer si vous ne souhaitez plus poser votre candidature.

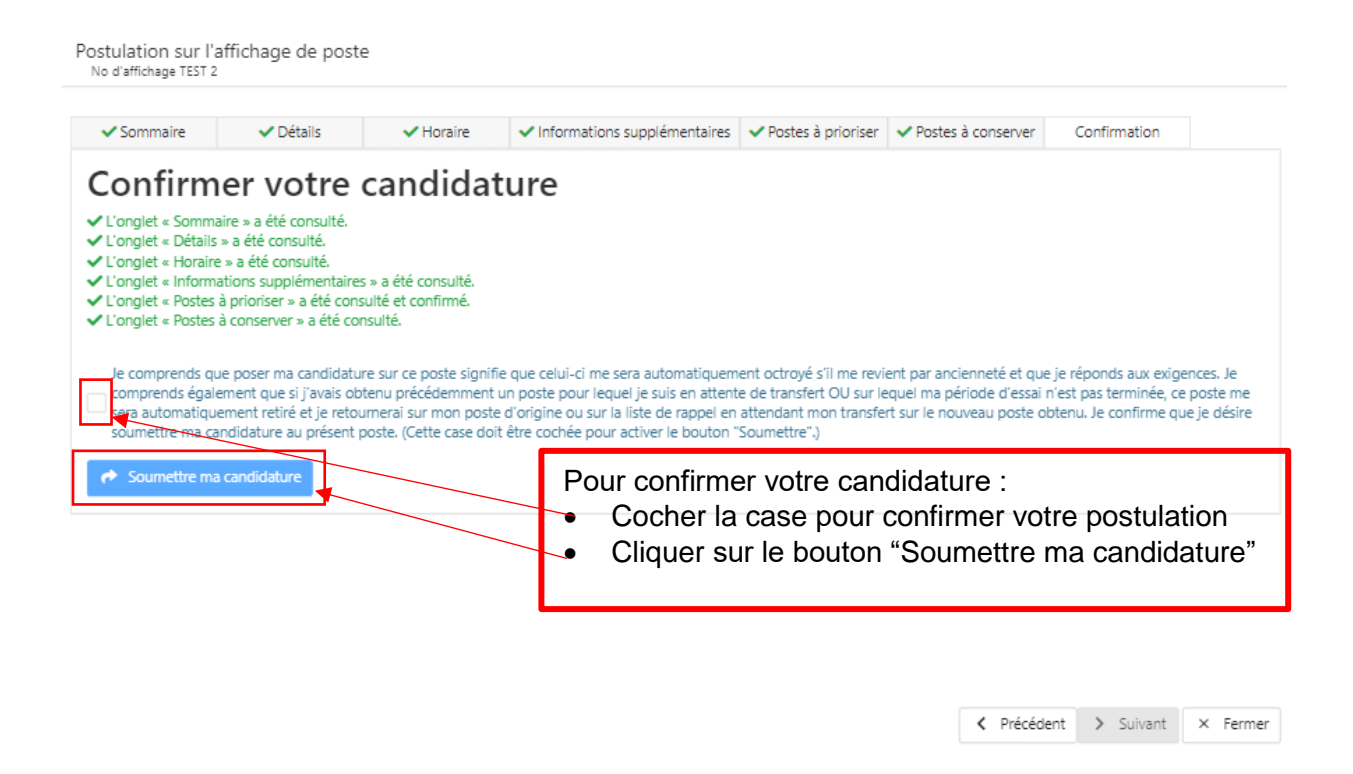

Un courriel confirmant votre mise en candidature, avec le détail du poste, sera envoyé à votre adresse courriel personnelle.

L'onglet **« Affichages courants »** indique maintenant que vous avez postulé sur le poste ainsi que la priorité que vous lui avez attitrée.

Le bouton  $\Box$  Postuler n'est alors plus disponible pour cet affichage. Le bouton apparaît dans la section « Postulé ».

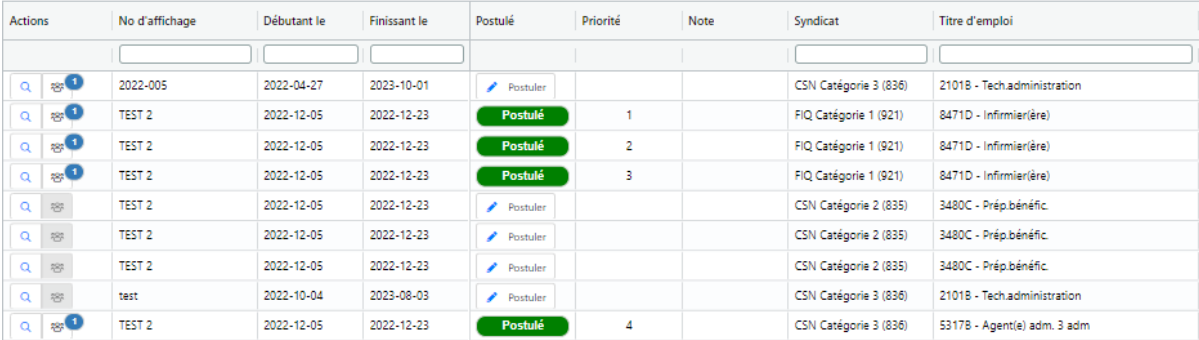

# **1.4 Onglet « Mes candidatures »**

Cet onglet permet d'afficher la liste des postes pour lesquels vous avez posé votre candidature.

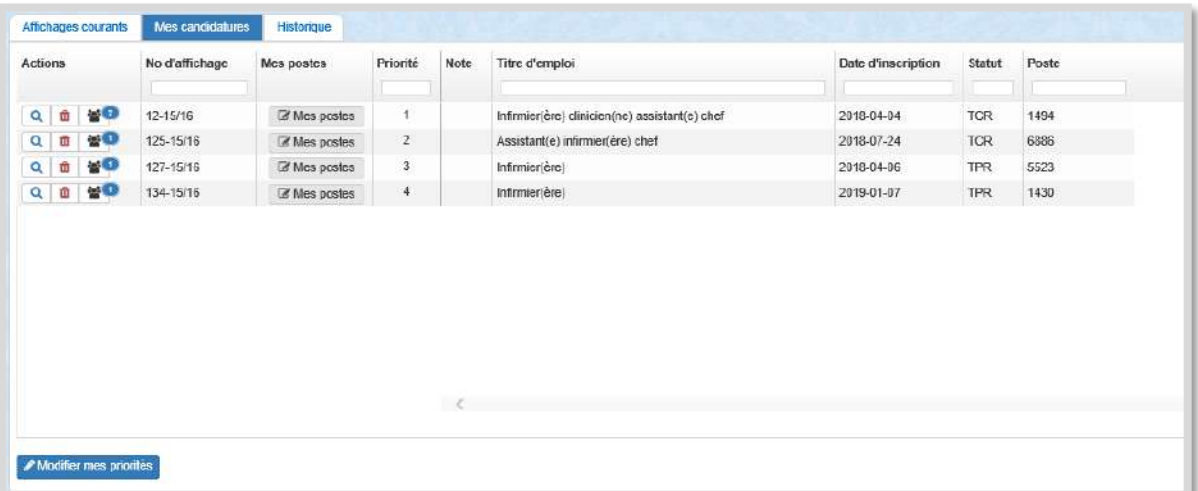

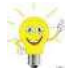

**Remarque :** Prêtez une attention particulière à la colonne **Note** si vous y repérez une icône, pointez sur celle-ci avec votre souris dessus pour visualiser la note correspondante.

Postulé

Voici la description des différents éléments figurant sur cet onglet :

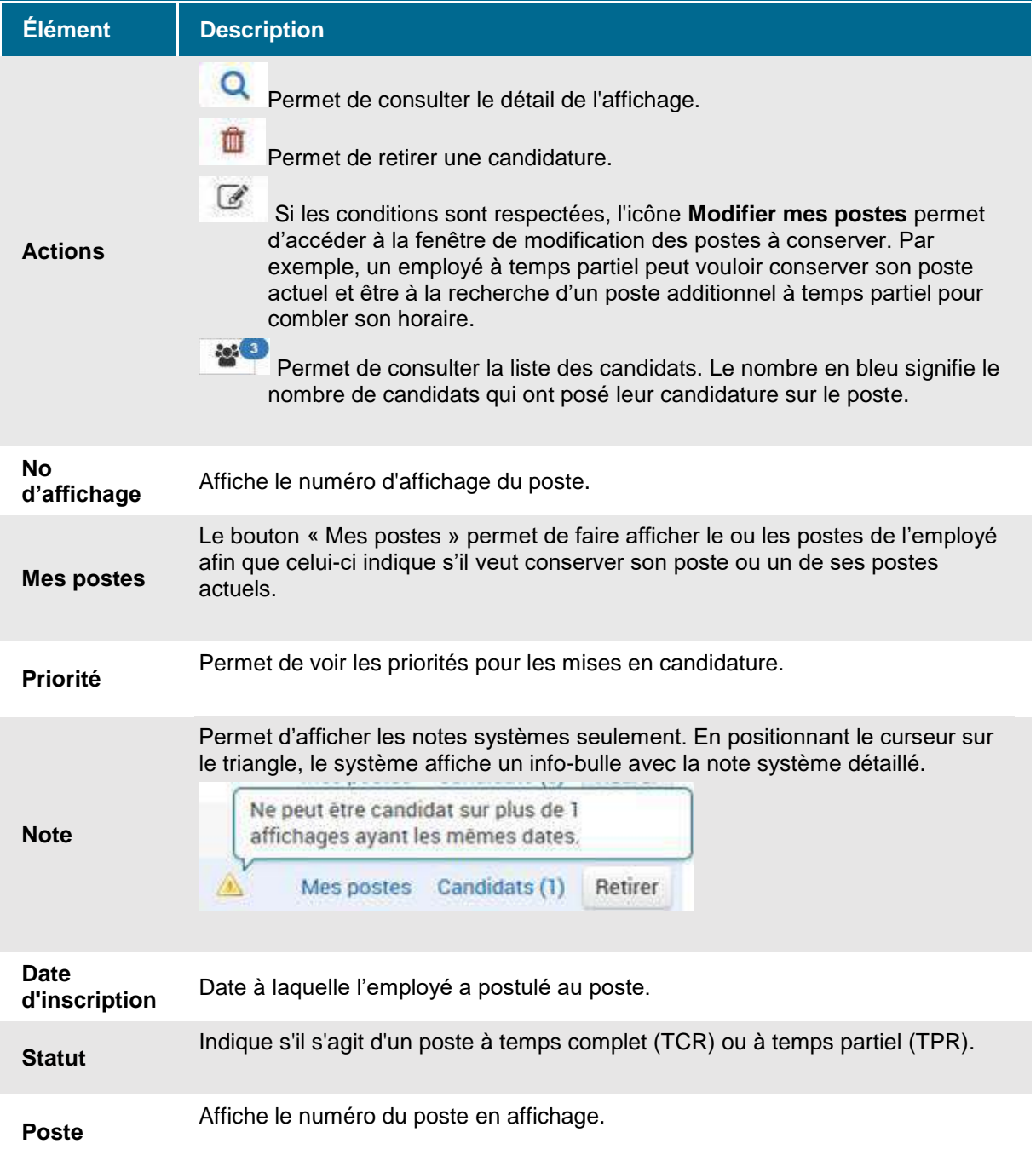

## **1.4.1 Modifier mes priorités**

Une fois vos mises en candidatures terminées, il est possible de modifier l'ordre des priorités, et ce jusqu'au moment où prend fin l'affichage.

À partir de l'onglet **« Mes candidatures »,** il suffit de cliquer sur le bouton « Modifier mes priorités »

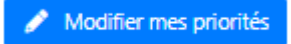

La fenêtre « Modifier mes priorités » s'affiche.

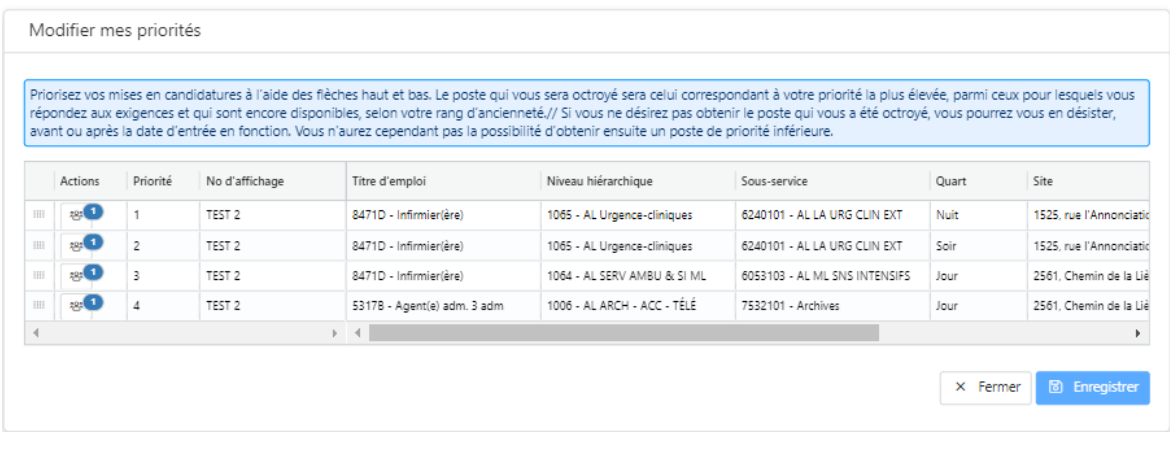

Positionner le curseur ( $\binom{n}{2}$ ) à la première colonne à gauche sur la carré pointillé  $\frac{1}{2}$ .

Glisser ensuite la ligne du poste selon l'ordre de la priorité désirée.

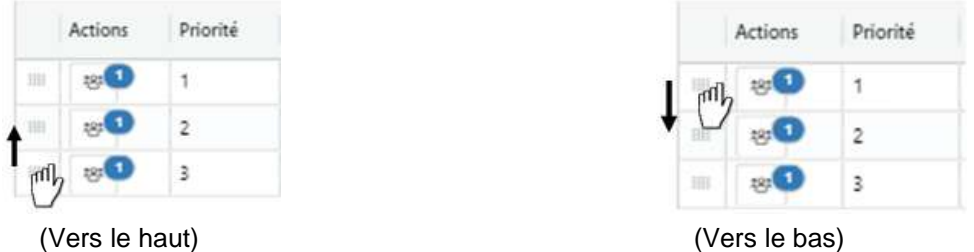

**Attention :** Lorsqu'il y a plusieurs mises en candidature (donc plusieurs priorités), vous devez vous assurer de vous positionner sur le bon poste à chaque fois.

Lorsque vous avez terminé la modification de l'ordre de vos priorités, cliquez sur le bouton « Enregistrer »

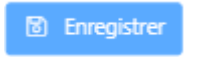

#### **1.4.2 Retirer ma candidature**

Pour retirer votre candidature d'un poste auquel vous avez postulé :

Aller à l'onglet « Mes candidatures ».

Sous la colonne « Actions », cliquer sur l'icône  $\Box$  de l'affichage correspondant.

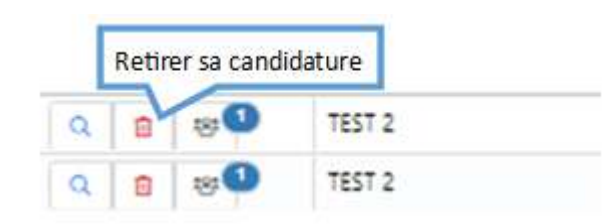

Un message de confirmation apparaît :

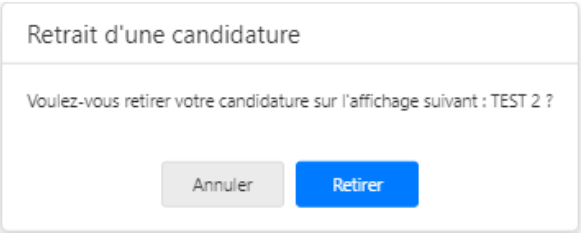

Cliquer sur « Retirer » pour confirmer ou sur « Annuler » pour annuler.

Un courriel de confirmation sera envoyé à votre adresse courriel personnelle.

# **1.5 Onglet « Historique »**

Cet onglet permet de visualiser les affichages passés qui sont maintenant fermés. L'intervalle des dates des affichages sera déterminé en fonction de l'option qui se retrouve dans les options du guichet « Affichages de postes ».

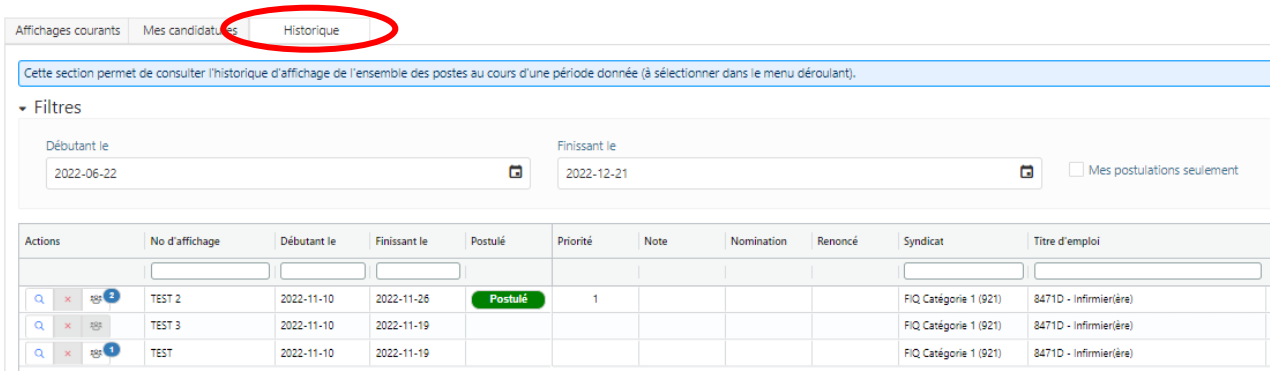

Vous pouvez filtrer l'historique des candidatures en fonction :

d'un intervalle en particulier

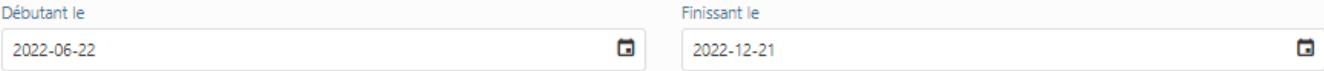

de **vos candidatures** au cours de cette période

Mes postulations seulement

#### **1.5.1 Consulter la liste des candidats**

Pour consulter la liste des candidats :

À partir de l'onglet **« Affichages courants »** cliquer sur l'icône « Liste des candidats » pour consulter la liste.  $\Box$  Le chiffre dans la bulle bleue représente le nombre de candidats ayant posé leur candidature sur le poste.

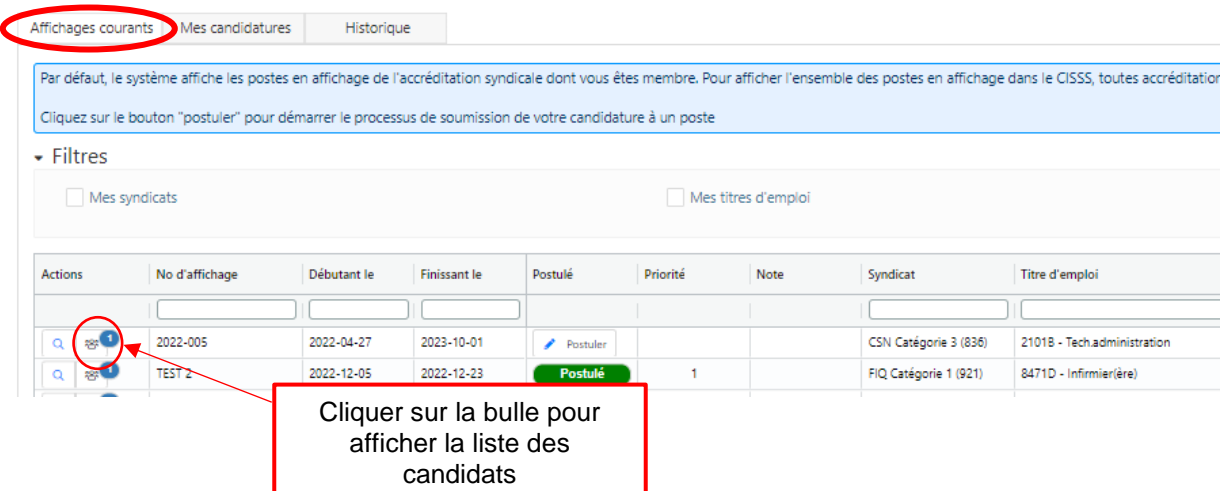

## **1.5.2 Consulter les nominations**

Pour connaître le nom de l'employé qui a été nominé, il suffit de cliquer sur l'onglet « Historique ». Il faut ensuite pointer la souris sur l'icône dans la colonne « Nomination » afin de faire apparaître le nom.

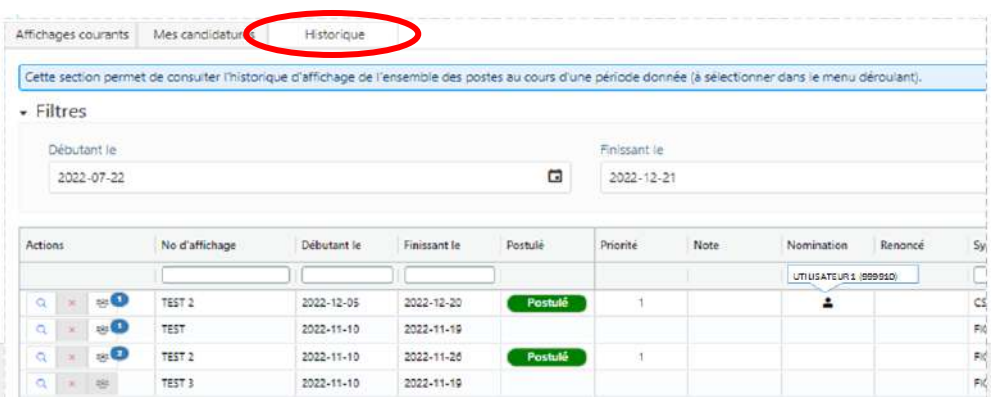

Si aucune nomination n'a été faite, Il n'y aura rien d'inscrit dans la colonne « Nomination ».

## **1.6 Modifier vos préférences d'affichage**

Pour modifier vos préférences: posez votre curseur sur votre nom dans le coin supérieur droit et cliquez sur « Mes préférences ».

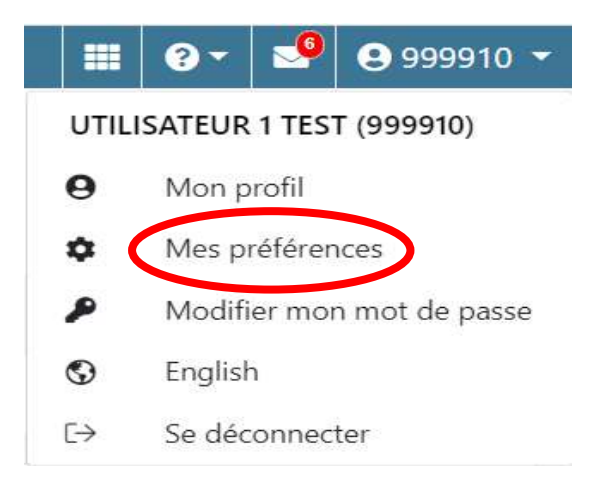

#### Ensuite :

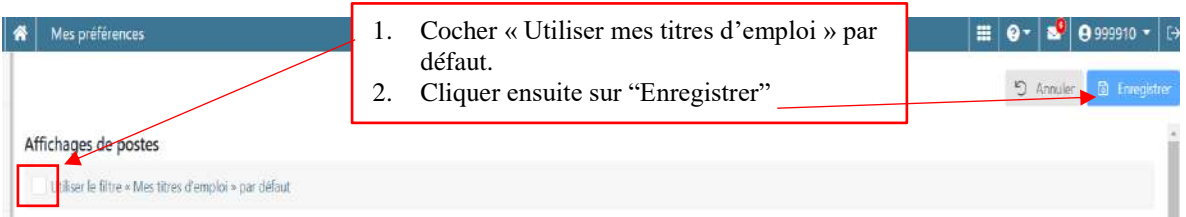